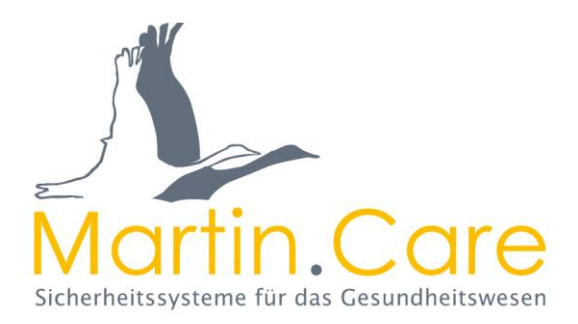

# **Kurzanleitung**

## **Software-Tool USBC für Raphael-Check**

#### **V1.7**

## **Beschreibung**

Mit dem Software-Tool für Raphael-Check können an den Transpondern der Schutzengelsysteme aus unserem Haus in Kombination mit dem Raphael-Check Einstellungen ausgelesen und vorgenommen werden. Dazu muss das Software-Tool USBC sich auf einem PC oder Notebook befinden. Das eingeschaltete Raphael-Check mittels Mini-USB-Kabel an dem PC anschließen. Nachdem die Verbindung hergestellt wurde, kann ein Transponder mit LF-Erfassung in das Erfassungsfeld des Raphael-Check gebracht und ausgelesen bzw. eingestellt werden.

**HINWEIS**: Bitte achten Sie darauf, dass sich im Umkreis von 50 cm kein weiterer Transponder befindet. Andernfalls erhalten Sie keine Verbindung zu dem gewünschten Transponder.

## **Kompatibilität**

Um Transponder auslesen zu können müssen diese mit dem Raphael-Check kompatibel sein. Es sind alle Transponderversionen seit 2014 mit dem Raphael-Check auslesbar.

Für die Programmierung mit dem Softwaretool USBC 1.7 sind folgende Versionen kompatibel:

Firmware F1.34.0, F1.38.0, F2.34.0, F2.38.0, F6.8.0, F13.8.0

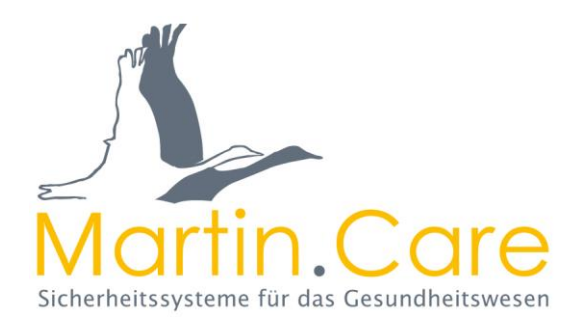

## **Funktion**

- Erst muss das Raphael-Check eingeschaltet werden. Die Displayanzeige wechselt von der Anzeige der Firmware über die vorhandene Batteriekapazität des Gerätes zur Standardansicht. Ist auch in der Kurzanleitung des Raphael-Check beschrieben.
- Nun das Raphael-Check Gerät mittels dem mitgelieferten USB-Kabel mit dem PC verbinden.
- Das bereits auf dem PC befindliche Software-Tool durch Doppeltklick starten.

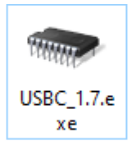

• Nachdem das Software-Tool gestartet wurde, muss der richtige COM-Port ausgewählt werden. Die COM-Port Belegung wird unter Windows im

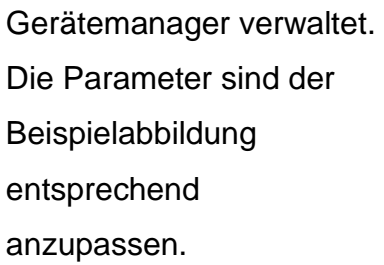

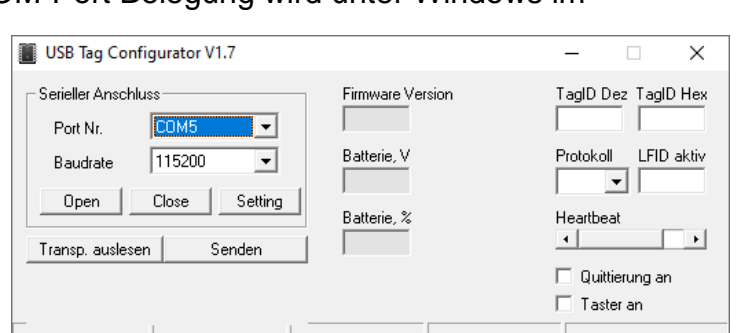

Mit dem Betätigen des Buttons  $\Box$  Open  $\Box$  wird die Verbindung zwischen Software-Tool und dem Raphael-Check hergestellt. Dies ist im unteren Teil des Fensters, in der Informationsleiste zu ersehen.

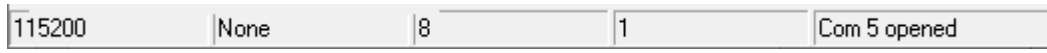

• Sobald die Verbindung hergestellt ist, wird dies auch am Raphael-Check Display dargestellt.

**USB Cinfigurator** 

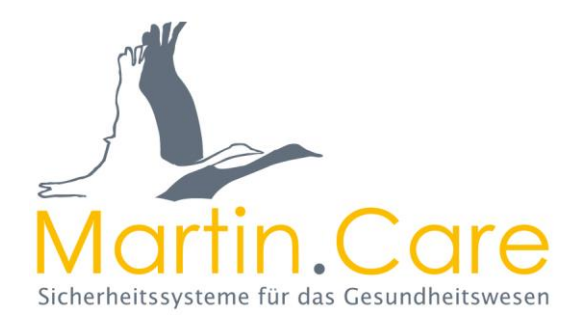

Mit dem Button  $\mathsf{T}_{\text{Tansp. auslesen}}$  wird ein im Raphael-Check Erfassungsfeld befindlicher Transponder ausgelesen. Dabei wird vom Raphael-Check ein eigenes, kleines LF-Erfassungsfeld mit der ID 255 für 3 Sekunden aufgebaut. Dadurch wird der Transponder aufgeweckt und seine Daten können ausgelesen werden.

**HINWEIS** Es darf kein fremdes LF-Erfassungsfeld in der Nähe sein, dass das Raphael-Check Erfassungsfeld stören könnte.

• Nach erfolgter Auslesung werden die Daten im Software-Tool USBC angezeigt.

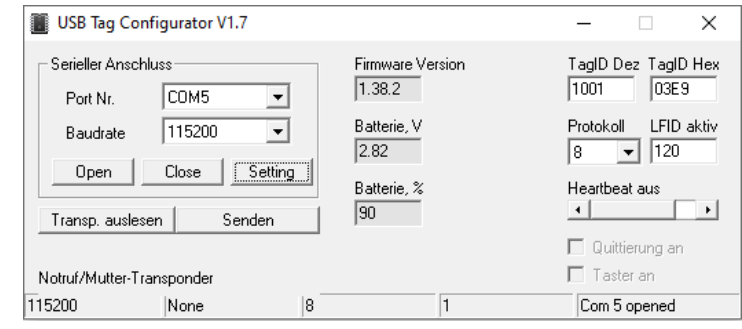

- Es werden folgende Daten des ausgelesenen Transponders angezeigt:
	- o Firmware Version
	- o Batteriespannung in V
	- o Batteriespannung in %
	- o Transponder ID (TagID) in Hexadezimal
- Einstellbare Werte/Funktionen:
	- o Transponder ID (TagID) in Dezimal
	- o Protokollversion
	- o Aktivierungs-LFID (LFID aktiv) ab dieser LFID sendet der Transponder bei LF-Erfassung
	- o Heartbeat aus oder Intervall (am Schieberegler einstellbar)
	- o Quittierung an/aus (nur für Notruf-, Mutter-Transponder im Netzwerk)
	- o Taster an/aus (nur für Mutter-Transponder im Netzwerk)

Fehlermeldung ausgegeben. Den Kein Transponder in LF-Feld!  $\times$ 

• Befindet sich kein Transponder im Raphael-Check Erfassungsfeld, wird eine

 $\overline{\alpha}$ Button bestätigen und den Transponder platzieren und Auslesevorgang erneut versuchen.

• Sind mehrere Transponder im Raphael-Check Erfassungsfeld, wird eine

Fehlermeldung ausgegeben. Den Button bestätigen und  $\overline{\mathsf{OK}}$ den Transponder platzieren und Auslesevorgang erneut versuchen.

• Sind mehrere Transponder im Raphael-Check Erfassungsfeld, wird zusätzlich

am Raphael-Check Display dies angezeigt. Die Anzeige fällt nach erneutem Auslesen wieder in die Ausgangsanzeige zurück.

- Mit dem | Senden | Button werden die eingegebenen bzw. veränderten Daten an den Transponder übergeben und Die Daten sind erfolgreich gesendet programmiert. Nach erfolgter Programmierung Die Daten sind erfolgreich gesendet wird dies durch ein Informationsfenster angezeigt. Mit dem  $\boxed{\phantom{a}}$  ok  $\boxed{\phantom{a}}$  Button  $\overline{\alpha}$ bestätigen.
- Gibt es eine Störung oder Fehler bei der Datenübertragung, wird dies mit einer Fehlermeldung angezeigt. Die Fehlermeldung Fehler bei der Datenuebertragung  $\times$  $\frac{m}{m}$  dem  $\frac{m}{m}$  Button bestätigen und den Fehler bei der Datenuebertragung Sendevorgang erneut versuchen.

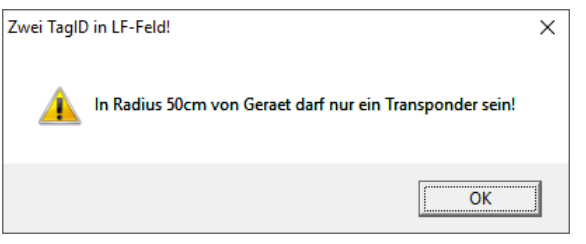

In Radius 50cm von Geraet muss ein Transponder sein!

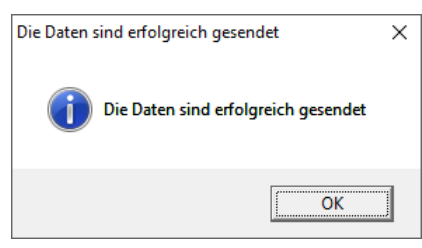

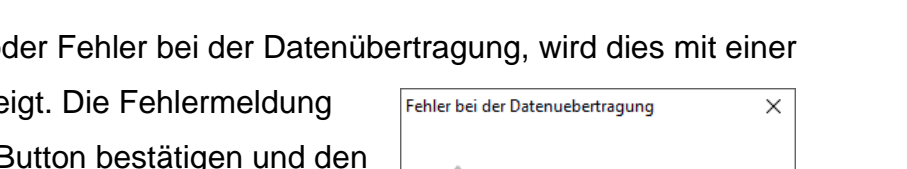

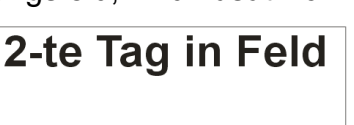

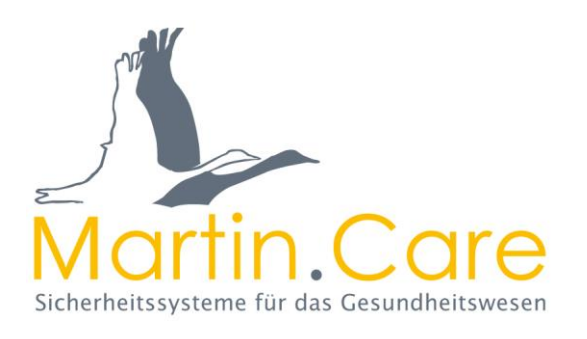

OK

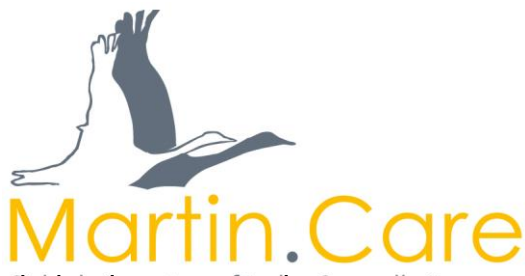

**• Die Fehlermeldung TagID-Bereich ist falsch erscheint dann; wenn dem esundheitswesen** 

Transponder eine ID zugewiesen werden soll, die nicht in seinem vorgesehene Nummernkreis ist. Transponder haben unterschiedliche Funktionsbereiche und deshalb in verschiedene Transponder-Typen mit eigenen ID-Kreisen unterteilt.

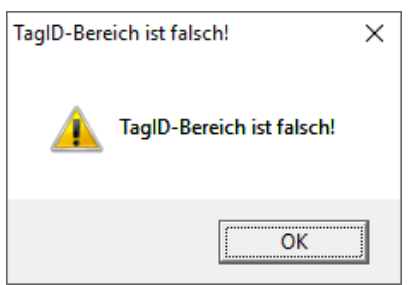

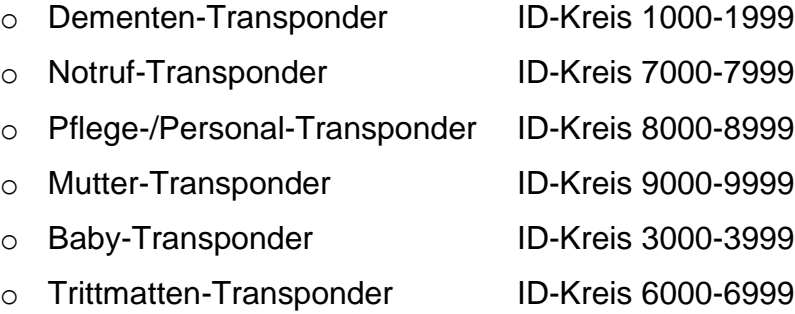

Den Transponder-Typ in einen anderen ID-Kreis zu legen ist nicht möglich. In

diesem Fall erscheint eine Fehlermeldung. Die Fehlermeldung mit dem Button

bestätigen.ÖK

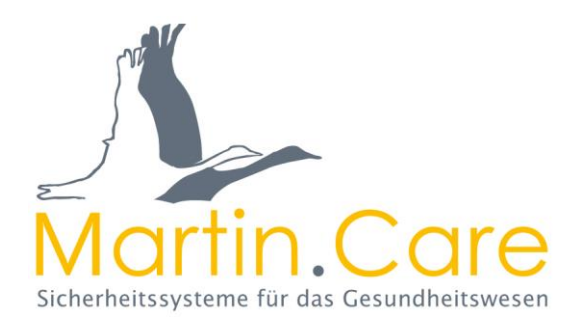

Der Inhalt wurde mit größter Sorgfalt zusammengestellt und beruht auf Informationen, die als verlässlich gelten. Eine Haftung für die Richtigkeit kann jedoch nicht übernommen werden.

#### **Copyright**

© 2021, Martin Elektrotechnik GmbH. Alle Rechte vorbehalten.

Diese Veröffentlichung darf ohne vorherige schriftliche Genehmigung durch Martin Elektrotechnik GmbH weder ganz noch teilweise vervielfältigt, in einem Datenbanksystem gespeichert oder in welcher Form auch

immer – elektronisch, fotokopiert oder magnetisch aufgezeichnet – weitergegeben werden.

#### **Haftungsausschluss**

Unser Bestreben ist es, unsere Produkte und entsprechende Unterlagen mit größtmöglicher Sorgfalt zu entwickeln, herzustellen und zu dokumentieren. Martin Elektrotechnik GmbH übernimmt jedoch keinerlei Verpflichtung oder Garantien für den Inhalt dieser Dokumentation und lehnt insbesondere jegliche Haftung für die Handelsfähigkeit oder Eignung für einen bestimmten Zweck ab. Daneben behält sich Martin Elektrotechnik GmbH vor, diese Veröffentlichung zu überarbeiten und gelegentliche Änderungen vorzunehmen, ohne dass sich daraus die Verpflichtung für Martin Elektrotechnik GmbH ergibt, beliebige Personen von solchen Überarbeitungen benachrichtigen zu müssen. Die jeweils aktuellste Version dieser Bedienungsanleitung kann im Internet unter [www.martin.care](http://www.schutzengel-systeme.de/) heruntergeladen werden.